## **Selektívny výber grafického objektu**

Selektívny výber umožuje vybra jeden grafický objekt.

- 1. V toolbare [Kreslenie](https://doc.ipesoft.com/pages/viewpage.action?pageId=17269658) kliknite na tlaidlo **Vyber objekt** .
- 2. Umiestnite kurzor kdekovek na obrysovú iaru alebo dovnútra objektu a kliknite myšou.

Ak je objekt vybratý, prejaví sa to ohraniením objektu prerušovaným rámikom a iernymi štvorekmi v rohoch a na hranách (umiestnenie štvorekov závisí od typu grafického objektu). Takto oznaený objekt je možné editova - posúva, meni rozmery, farby výplne a pod. Nasledujúce obrázky demonštrujú ukážky vybratých objektov.

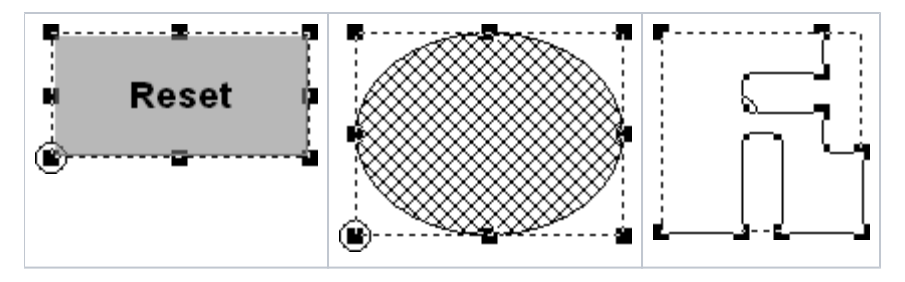

Vzhadom na to, že na danej pozícii v grafickej schéme sa môže nachádza viacero objektov, môže sa sta, že vyberiete iný objekt, ako ste pôvodne chceli. V tomto prípade urobte prechod na alší objekt nasledovne.

## **Prechod na alší grafický objekt**

- 1. Stlate a držte stlaenú klávesu Alt.
- 2. Kurzorom ukážte na objekt, ktorý chcete vybra a kliknite myšou.
- 3. Myšou klikajte dovtedy, kým nevyberiete požadovaný objekt.
- 4. Uvonite klávesu Alt.

## Zrušenie výberu objektu

Ak máte oznaený objekt a chcete jeho výber zruši, kliknite do priestoru schémy mimo daný grafický objekt. Výber objektu sa zruší aj výberom ubovoného nástroja z [nástrojového panelu Kreslenie.](https://doc.ipesoft.com/pages/viewpage.action?pageId=17269658)

**Súvisiace stránky:** ⊕ [Editovanie grafických objektov](https://doc.ipesoft.com/pages/viewpage.action?pageId=17269512) [Výber objektov](https://doc.ipesoft.com/pages/viewpage.action?pageId=17269510)